# メンバーズポータル ユーザーガイド

リリース *2024-05-08*

**Classmethod, Inc.**

**2024** 年 **05** 月 **08** 日

目次

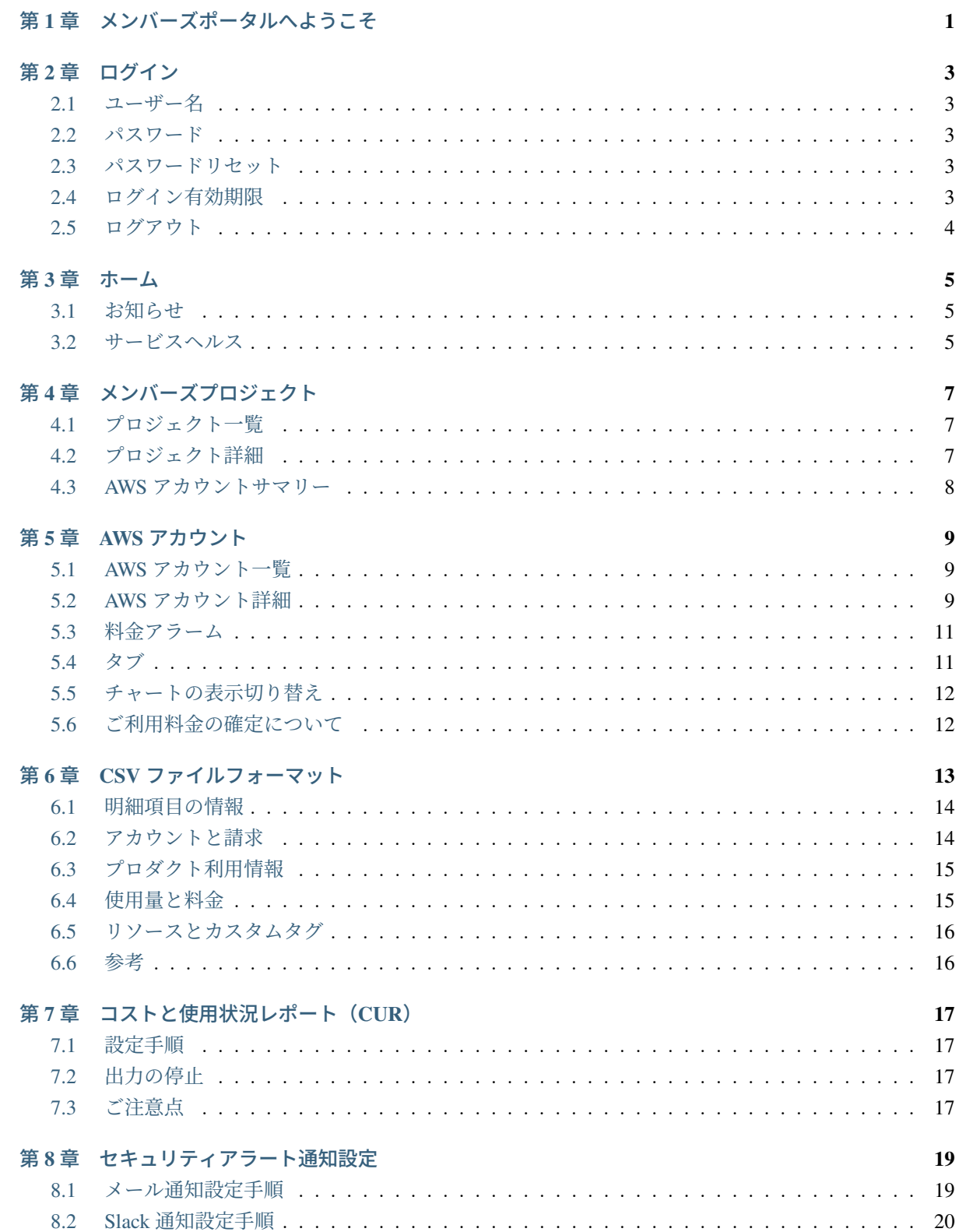

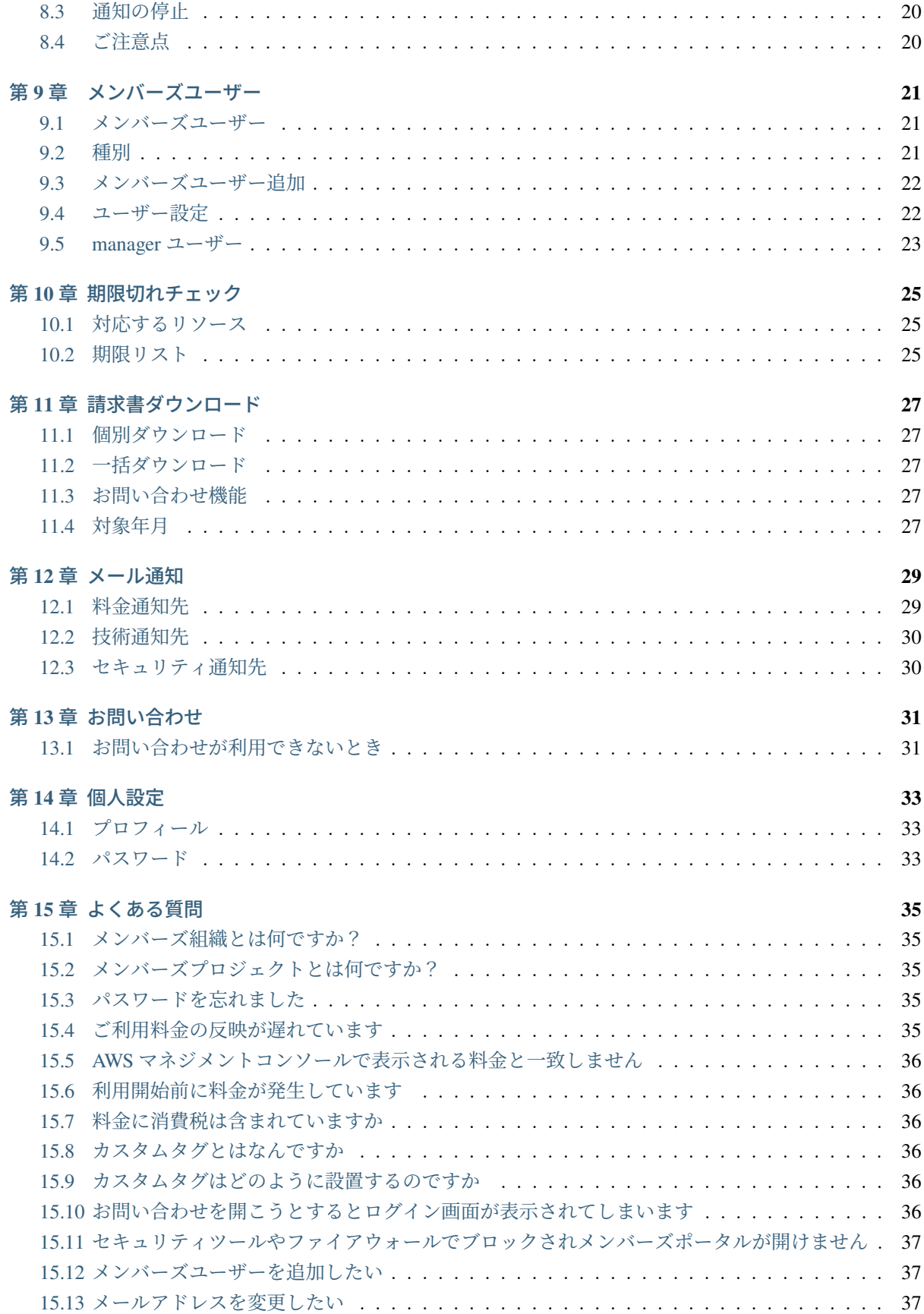

# <span id="page-4-0"></span>第**1**章 メンバーズポータルへようこそ

[メンバーズポータル](..) は[、クラスメソッド株式会社の](https://classmethod.jp)[、メンバーズ](https://classmethod.jp/services/members/)サービス会員向けのポータルサイトです。 メンバーズポータルにログインすることにより、以下のようなことを行えます。

- クラスメソッドからのお知らせを見る
	- **–** [ホーム画面](home.html)をご覧ください
- AWS のご利用料金を調べる。グラフで確認する
	- **–** AWS [アカウント](awsaccounts.html) メニューを開いてください
- E メールによる各種通知先を変更する
	- **–** 請求書送付先メールアドレスを変更するには [プロジェクト詳細画面を](projects.html#detail)ご覧ください
	- **–** AWS アカウントの通知先を変更するには AWS [アカウント詳細画面を](awsaccounts.html#detail)ご覧ください
- クラスメソッドのサポートにお問い合わせをする
	- **–** [お問い合わせメニュー](contact-us.html)をクリックしてください

# <span id="page-6-0"></span>第**2**章 ログイン

メンバーズポータルを利用するには、メンバーズ会員向けに発行したログイン用のメンバーズユーザーの ユーザー名とパスワードが必要です。

#### <span id="page-6-1"></span>**2.1** ユーザー名

メンバーズユーザーのユーザー名は、@マークでユーザーパートと組織コードを連結した形式です。

ユーザー名の例: user@organization

# <span id="page-6-2"></span>**2.2** パスワード

初期パスワードは、クラスメソッドからのメンバーズアカウント通知メールに記載されています。

パスワードを変更するには、ログイン後、右上のドロップダウンメニューから、個人設定を開いてくださ い。パスワードの変更[はこちらを](settings.html#password)参照してください

## <span id="page-6-3"></span>**2.3** パスワードリセット

パスワードは初回ご案内時に初期パスワードとしてお知らせしています。初期パスワードを紛失してしまっ た、あるいは変更したパスワードを紛失してしまった等の場合は[、パスワードリセットリクエスト画面か](https://members.classmethod.net/#!/recover-password-request) らパスワードリセットを行ってください。

ユーザー名を入力すると、登録されているメールアドレス宛にリセット用の URL が送信されます。

ユーザー名を紛失してしまいパスワードリセットが行えない場合は、[お問い合わせが利用できないときに](contact-us.html#inquiry-by-email) 記載されているメールアドレスへお問い合わせください。

## <span id="page-6-4"></span>**2.4** ログイン有効期限

ログインしてから 12 時間が経過すると、再ログインが必要になります。

# <span id="page-7-0"></span>**2.5** ログアウト

右上のドロップダウンメニューからログアウトを選択してください。

# <span id="page-8-0"></span>第**3**章 ホーム

[ログイン](login.html)すると初期画面としてホーム画面が表示されます。

# <span id="page-8-1"></span>**3.1** お知らせ

ホーム画面ではクラスメソッドからのお知らせが表示されます。

初期状態は最新 5 件が表示されます。下部のドロワー (矢印) をクリックすると、過去のお知らせを参照す ることができます。

# <span id="page-8-2"></span>**3.2** サービスヘルス

すべての画面に共通して、上部ナビゲーションバーには、サービスヘルス (ベル) アイコンが表示されてい ます。AWS のサービスになんらかの異状が生じた場合、アラートを示す印が表示されます。ベルアイコン をクリックすると、AWS サービスヘルスダッシュボードが開きますので、詳細を確認することができます。

# <span id="page-10-0"></span>第**4**章 メンバーズプロジェクト

メンバーズプロジェクト画面では、お客様への請求に関する情報を参照できます。

## <span id="page-10-1"></span>**4.1** プロジェクト一覧

お客様が所属するメンバーズ組織に紐づくメンバーズプロジェクトの一覧が表示されます。メンバーズプ ロジェクトのプラン (契約種別) と、組織コードが表示されます。

## <span id="page-10-2"></span>**4.2** プロジェクト詳細

プロジェクト詳細では、プロジェクト名やプラン (契約種別) の他、メンバーズ組織や組織コードなどの詳 細を表示します。またメンバーズプロジェクト内の AWS アカウントのサマリーを確認できます。

### **4.2.1** 請求書送付先メールアドレス

ご利用料金に関する請求等の通知は、メールでご連絡いたします。請求書送付先メールアドレスの編集ボ タンをクリックすると、請求書を送付する E メールアドレスを確認、または変更できます。請求書送付先 メールアドレスの設定には TO と CC の区別がありますので次の 2 種類の欄があります。

- 請求書送付先 TO (必ず 1 つ必要)
- 請求書送付先 CC (0~6 個)

設定を変更する際には、エディットアイコンをクリックしてください。複数の E メールアドレスを設定す る場合には、コンマで区切って入力してください。

「テストメール送信」ボタンを押すことで、テストメールを送信します。設定しようとするメールアドレ スが正しいかご確認ください。

# <span id="page-11-0"></span>**4.3 AWS** アカウントサマリー

AWS アカウントサマリーでは月毎に各アカウントのご利用料金をご確認できます。

メンバーズプロジェクト単位のご利用明細を PDF ファイルでダウンロードできます。

アカウント単位のより詳細なご利用明細を CSV フォーマットでダウンロードすることができます。

### **4.3.1** ご利用料金の確定について

AWS アカウント/[ご利用料金の確定について](awsaccounts.html#close-billing) の項目を参照してください。

### **4.3.2 PDF** ダウンロード

ダウンロードされる PDF ファイルには、メンバーズプロジェクト内の AWS アカウントについて、一ヶ月 分のご利用明細を記載しています。その月の料金が確定していない場合には **Estimated** と記載されます。 確定している場合には **Estimated** 記載がありません。

## **4.3.3** 一括 **CSV** ダウンロード

一括 CSV ダウンロードのボタンをクリックすることで、AWS アカウントの詳細なご利用明細 CSV ファイ ルを、メンバーズプロジェクト内すべての AWS アカウント (ご利用料金が無い AWS アカウントを除く) に ついて一括でダウンロードします。それぞれの AWS アカウントについて、個別に CSV ファイルが作成さ れます。

# <span id="page-12-0"></span>第**5**章 **AWS**アカウント

AWS アカウント画面では、お客様の AWS アカウントで利用しているサービスのご利用料金を確認するこ とができます。サービス毎の利用比率や、日毎の料金の推移、タグを付与したリソースのタグ別の料金な ど、コスト最適化を行うための情報が得られます。

### <span id="page-12-1"></span>**5.1 AWS** アカウント一覧

メンバーズ組織の管理下にあるすべての AWS アカウントの一覧を表示します。表示された AWS アカウン トをクリックすると、AWS アカウント詳細が表示されます。

#### **5.1.1 AWS** アカウントを検索する

検索窓にキーワードを入力することで、表示される AWS アカウントを絞り込むことができます。AWS ア カウント名や、メンバーズプロジェクトなどが一致したものが表示されます。

## <span id="page-12-2"></span>**5.2 AWS** アカウント詳細

AWS アカウント詳細では、AWS アカウントに関する情報を表示します。

#### **5.2.1 AWS** アカウント通知先

AWS アカウント通知先の編集ボタンを押すことで、クラスメソッドからの各種通知を行うための E メール アドレスを確認、または編集できます。通知先は 3 種類あり、またそれぞれについて、TO と CC の区別が ありますので次の計 6 種類の欄があります。

- 料金通知先 TO
- 料金通知先 CC
- 技術通知先 TO
- 技術通知先 CC
- セキュリティ通知先 TO
- セキュリティ通知先 CC

それぞれについて、E メールアドレスを 0~6 個設定できます。設定を変更する際には、エディットアイコ ンをクリックしてください。複数の E メールアドレスを設定する場合には、コンマで区切って入力してく ださい。

「テストメール送信」ボタンを押すことで、テストメールを送信します。設定しようとするメールアドレ スが正しいかご確認ください。

送信されるメールの種類について[はメール通知](email-notification.html)のページをご参照ください。

#### **5.2.2** 緊急連絡先電話番号

当該アカウントにおいてセキュリティインシデント(侵害・不正利用・漏洩等)が発生した際に、弊社オ ペレーションチームから電話連絡をさせていただくことがあります。複数の電話番号を登録いただいてい る場合には、優先度順に架電いたします。

緊急連絡先電話番号の編集ボタンを押すことで、電話番号を登録することができます。最大 3 箇所まで登 録できます (最低でも必ず一つはご登録ください)。弊社オペレーションチームからの連絡は夜間である可 能性もございます。どの時間帯でも応対可能な電話番号をご登録ください。ご登録いただいた電話番号は 緊急事態以外のご連絡には使用いたしません。

#### **5.2.3** メンバーズサービス設定

メンバーズサービスが提供している各種サービスの設定を確認、または変更できます。

「設定する」ボタンを押すことで、別タブで設定画面を表示します。設定画面では、以下のサービスの有 効化/無効化を設定可能です。

• メール通知

- **–** AWS ご利用料金メール
- **–** 期限切れ通知メール
- **–** AWS ご利用改善レポート
- セキュリティ設定
	- **–** 共通設定
	- **–** ベーシック設定
	- **–** セキュア設定

メール通知に関する各サービスの詳細については[メール通知の](email-notification.html)ページをご参照ください。

セキュリティ設定で有効化した項目は、定期メンテナンスのタイミングで弊社が決めた設定に修復・復旧 いたします。各項目の詳細については、メンバーズサービス仕様書[の作成される](https://members.classmethod.net/members-docs/ja/resources/index.html) AWS リソースのページを ご参照ください。

設定を変更したら「保存」ボタンを押すことで、設定した内容を保存します。 設定が反映されるタイミン グはサービス内容によって異なりますので、ご了承ください。

## <span id="page-14-0"></span>**5.3** 料金アラーム

AWS アカウントには料金アラームを設定することができます。当月の料金が設定した閾値を超えた場合 に、料金通知先 TO と料金通知先 CC として設定されているメールアドレスに通知が行われます。アラーム は 3 個まで設定することができます。料金アラーム 1 個について、通知は月あたりに最大 1 回となります。

アラーム通知はご利用料金の計算の後に行われますので、1-2 日の遅れが生じます。最新の利用状況とは若 干の差異がありますので、ご了承ください。

料金アラーム機能は、特権ユーザーのみ設定が可能です (特権ユーザー以外では利用できません)。

#### <span id="page-14-1"></span>**5.4** タブ

#### **5.4.1** 明細

明細タブでは月毎に各アカウントのご利用料金をご確認できます。各アカウントのご利用料金は、サービ ス毎の内訳も確認することができます。また、サービス毎にインスタンス毎の請求額などさらに詳細な内 訳をご確認できます。ご利用明細を CSV フォーマットでダウンロードすることができます。

#### **5.4.2** 日別

日別タブでは、日別のご利用料金の推移と日毎の累積ご利用料金をバーチャートで確認することができま す。平常時のご利用料金とアクセスが集中した期間のご利用料金を比較するときなどに便利です。

日別料金グラフでは、デフォルトでは通常利用料金 (日々発生する従量料金) のみを表示しています。RI 前 払い料金や、毎月支払いのある RI 料金を含めて表示するには、グラフ右上のドロップダウンリストから 「前払いおよび毎月料金も含む」を選択します。

#### **5.4.3** サービス

サービスタブでは、サービス毎のご利用料金の比率をパイチャートで確認することができます。ご利用料 金で全体の 5%以下のサービスについては、その他としてまとめて表示されます。

#### **5.4.4** タグ

タグタブでは、AWS の各種リソースに CmBillingGroup として設定された [カスタムタグ](faq.html#custom-tag) の情報を基にご利 用料金の比率をパイチャートで表示します。これは、AWS ユーザー定義のコスト配分タグと同様にタグ別 の料金を表示させる機能です。ひとつの AWS アカウントで複数のサービスを利用している場合や、環境毎 にご利用料金の比率を確認したい場合に便利です。

タグを付与した時間から料金へ反映されます。表示に反映されるのは、翌日以降となります。

### **5.4.5** データ送信

データ送信タブでは、AWS ご利用料金のうち、外向きのデータ送信に関する料金を抽出し、その比率をパ イチャートで表示します。一般的に、AWS のご利用料金は EC2 などのインスタンス利用料金の次に外向 きのデータ送信に関わる料金が大きな比重を占める傾向があるため、コスト削減のヒントとして活用でき ます。

#### **5.4.6** 年間

年間タブでは、直近 12 ヶ月分の月別ご利用料金の推移をバーチャートで確認することができます。

# <span id="page-15-0"></span>**5.5** チャートの表示切り替え

チャートの凡例 (ラベル一覧) をクリックすると、その項目の表示をオン/オフすることができます。ダブル クリックすることで、その項目のみの表示に切り替えることができます。

## <span id="page-15-1"></span>**5.6** ご利用料金の確定について

メンバーズポータルで表示している、ご利用料金と明細は、AWS より配信されるデータから定期的に集計 されます。集計時間は、各画面の下部に表示されています。メンバーズポータルを開いた時点での表示は、 配信時のデータであることに注意が必要です。

ご利用料金は月毎に集計されて、金額が確定したのちに請求が行われます。その月のご利用料金の金額が 確定していない間は、未確定のアイコン が表示されています。金額が確定すると 未確定のアイコン が表 示されません。確定以降にご利用料金が変動することはありません。

# <span id="page-16-0"></span>第**6**章 **CSV**ファイルフォーマット

メンバーズポータルから取得できる CSV ファイルのフォーマットについて説明します。 CSV ファイルには以下のフィールドが含まれています。

- id
- month
- invoice\_id
- aws\_account\_id
- product\_name
- rate\_id
- subscription\_id
- pricing\_plan\_id
- usage\_type
- operation
- availability\_zone
- reserved\_instance
- item\_description
- usage\_quantity
- rate
- cost
- resource\_id
- tag\_value

# <span id="page-17-0"></span>**6.1** 明細項目の情報

### **6.1.1 id**

明細項目に付与された ID です。

### **6.1.2 month**

明細項目が発生した月です。形式は YYYY-MM です。

# <span id="page-17-1"></span>**6.2** アカウントと請求

### **6.2.1 invoice\_id**

請求 ID です。未確定の場合は Estimated となります。

#### **6.2.2 aws\_account\_id**

請求の対象となる 12 桁の AWS アカウント ID です。

### **6.2.3 product\_name**

AWS の製品名です。例) Amazon Simple Storage Service

### **6.2.4 rate\_id**

常に空です (互換性のため)。

### **6.2.5 subscription\_id**

リザーブドインスタンスの ARN が出力されます。

#### **6.2.6 pricing\_plan\_id**

常に空です (互換性のため)。

# <span id="page-18-0"></span>**6.3** プロダクト利用情報

#### **6.3.1 usage\_type**

明細項目がどの動作によるものかを特定します。例) USW1-BoxUsage:m2.2xlarge

### **6.3.2 operation**

明細項目の内容を記述します。例) RunInstances

#### **6.3.3 availability\_zone**

料金が発生したのがどのアベイラビリティゾーンであるかを特定します。

#### **6.3.4 reserved\_instance**

リザーブドインスタンスが適用された明細項目である場合は Y を、そうでない場合は N となります。リ ザーブドインスタンスの購入費用や毎月支払いの明細については N と表示されます。

#### **6.3.5 item\_description**

明細項目についての説明です。

# <span id="page-18-1"></span>**6.4** 使用量と料金

#### **6.4.1 usage\_quantity**

それぞれのサービスで指定された単位で計算された、計上されたリソースの使用量です。例えば、ストレー ジ量、リクエスト数、稼働時間などです。詳細については[こちらを](http://aws.amazon.com/jp/pricing/)ご覧ください。

### **6.4.2 rate**

明細項目に適用されている、稼働時間あたりのレートです。

#### **6.4.3 cost**

明細項目について、レートで計算された金額です。

# <span id="page-19-0"></span>**6.5** リソースとカスタムタグ

#### **6.5.1 resource\_id**

それぞれの AWS サービスにおいて定義されている AWS リソースの ID です。

#### **6.5.2 tag\_value**

コスト配分タグをリソースに付与していた場合に、それぞれのタグが CSV ファイルで追加のコラムとして 現れます。メンバーズポータルでコストを分類するために付与した CmBillingGroup タグを使用した値が こちらに出力されます。

# <span id="page-19-1"></span>**6.6** 参考

関連して以下のお知らせを提供しています。

メンバーズポータルで利用する AWS [の請求レポートを変更しました](https://helpdesk.classmethod.net/hc/ja/articles/115015798868)

# <span id="page-20-0"></span>第**7**章 コストと使用状況レポート(**CUR**)

AWS で利用されたサービスの利用量とコストについての時間単位での明細が取得できます。CSV 形式で、 おおむね 1 日 2 回、所定の S3 バケットへ出力されます。レポートを取得するためには次の手順に従って 設定を行ってください。

## <span id="page-20-1"></span>**7.1** 設定手順

次の手順にしたがって S3 バケット"cm-cur-xxxxxxxxxxxxxxxxxxxxxxxxxxxxx はお客様の AWS アカウント ID) を作成してください。バケットを作成いただいた翌日から自動的に出力されます。

- 1. ブラウザで、CUR を出力したい AWS アカウントの AWS マネジメントコンソールにログインしてく ださい
- 2. [こちら](https://ap-northeast-1.console.aws.amazon.com/cloudformation/home?region=ap-northeast-1#/stacks/create/review?templateURL=https://mcur-cf-templates.s3-ap-northeast-1.amazonaws.com/mcur-output-bucket.yml&stackName=cm-cur-bucket)をクリックしてください(CloudFormation のクイック作成リンクになっています)
- 3. 「作成」ボタンをクリックすると東京リージョンに S3 バケットが作成されます

# <span id="page-20-2"></span>**7.2** 出力の停止

CUR の出力を停止したい場合は、次のどちらかの作業で停止できます。

- S3 バケット"cm-cur-xxxxxxxxxxxxx"の削除
- S3 バケット"cm-cur-xxxxxxxxxxxx"に設定されているバケットポリシーの削除

# <span id="page-20-3"></span>**7.3** ご注意点

- CUR に出力される項目については CUR [のユーザーガイド](https://docs.aws.amazon.com/cur/latest/userguide/data-dictionary.html)をご参照ください。ただし、一部出力され ない項目があります。
- CUR 出力の設定が反映された時点以降の CUR のみ出力ができます。過去にさかのぼって CUR を出 力することはできません。
- CUR の個別出力のご依頼は承っておりません。適切な設定手順に基づいて自動出力された CUR の みご利用いただけます。
- 管理アカウントで CUR を出力する場合は、管理アカウントとそのメンバーアカウントを含む明細が 出力されます。

# <span id="page-22-0"></span>第**8**章 セキュリティアラート通知設定

メンバーズでは AWS アカウントお申し込み時のセキュリティ設定オプションで「セキュア」を指定するこ とで、セキュアアカウントを設定できます。セキュアアカウントでは AWS のマネージドセキュリティサー ビスが有効化され、そこから発行される各種セキュリティアラートを扱いやすい形式に加工された状態で 受け取れます。各種セキュリティアラートの通知を受け取るには設定が必要です。

本手順により、お客様が通知先を設定することが可能です。弊社が提供する CloudFormation テンプレート のクイック作成リンクを利用して、お客様のセキュアアカウント上に各種セキュリティアラートを通知す る仕組みを構築してください。通知方法はメールと Slack が選択できます。通知先を両立することも可能 です。

## <span id="page-22-1"></span>**8.1** メール通知設定手順

次の手順にしたがってメール通知のリソースを作成してください。

- 1. 通知先として登録したいメールアドレスを準備してください
- 2. ブラウザで、セキュリティアラートを通知したい AWS アカウントの AWS マネジメントコンソール にログインしてください
- 3. [メール通知のクイック作成リンク](https://ap-northeast-1.console.aws.amazon.com/cloudformation/home?region=ap-northeast-1#/stacks/quickcreate?templateUrl=https://cm-members-maintenance-asset.s3.ap-northeast-1.amazonaws.com/templates/cm-security-alert-mail-template.yaml&stackName=cm-security-alert-mail-stack)をクリックしてください
- 4. CloudFormation のパラメータで準備したメールアドレスを入力してください
- 5. 「作成」ボタンをクリックすると東京リージョンに必要なリソースが作成されます
- 6. 入力したメールアドレス宛に Amazon SNS からメールアドレスの登録確認として「AWS Notification - Subscription Confirmation」というタイトルのメールが届くため、本文中の「Confirm subscription」 リンクを押し登録を完了させます
- 7. (オプション) メールアドレスを追加したい場合は、作成された Amazon SNS の Topic に Subscription を追加してください

## <span id="page-23-0"></span>**8.2 Slack** 通知設定手順

次の手順にしたがって Slack 通知のリソースを作成してください。以下の 1-3 の手順は Slack [チャンネルに](https://dev.classmethod.jp/articles/post-messages-to-slack-channel/) [メッセージを投稿できる](https://dev.classmethod.jp/articles/post-messages-to-slack-channel/) SlackApp を作成する | DevelopersIO でより詳細に解説していますので合わせてご 確認ください。

- 1. 通知に利用する Slack App を作成して以下の設定を行い、通知先の Slack ワークスペースにインス トールしてください (詳細は Slack API [ドキュメント](https://api.slack.com/authentication/basics)を参照してください)
	- Scopes: Bot Token Scopes
	- OAuth Scope: chat:write
- 2. Slack ワークスペースにインストールしたら、生成された Bot User OAuth Token を控えておきます
- 3. 通知したい Slack ワークスペース内のチャンネル ID を控えてください (対象がプライベートチャンネ ルの場合は、この段階で/invite で作成した Slack App を追加してください)
- 4. ブラウザで、セキュリティアラートを通知したい AWS アカウントの AWS マネジメントコンソール にログインしてください
- 5. Slack [通知のクイック作成リンクを](https://ap-northeast-1.console.aws.amazon.com/cloudformation/home?region=ap-northeast-1#/stacks/quickcreate?templateUrl=https://cm-members-maintenance-asset.s3.ap-northeast-1.amazonaws.com/templates/cm-security-alert-slack-template.yaml&stackName=cm-security-alert-slack-stack)クリックしてください
- 6. CloudFormation のパラメータで準備したチャンネル ID と Bot User OAuth Token を入力してください
- 7. 「作成」ボタンをクリックすると東京リージョンに必要なリソースが作成され、通知が開始されます
- 8. (オプション) 通知先のチャンネルを増やしたい場合は、作成された EventBridge ルールのターゲット を参考に、同様のターゲット設定を追加してください

## <span id="page-23-1"></span>**8.3** 通知の停止

通知を停止したい場合は、次のいずれかの作業で停止できます。

- 作成した CloudFormation Stack の削除 (Stack 名はデフォルトでは cm-security-alert-mail-stack/cmsecurity-alert-slack-stack です)
- メールの場合: Amazon SNS の Subscription の削除
- Slack の場合: EventBridge のルールあるいはターゲットの削除

# <span id="page-23-2"></span>**8.4** ご注意点

- 通知される項目は、各種セキュリティアラートから必要な部分を抜粋しています。詳細を確認したい 場合には各種セキュリティサービスにアクセスしてください。
- 何らかの理由で通知が失敗した場合、通知は再送されません。
- AWS の各種機能を利用することで通知の仕組みを構成しています。AWS のアップデートや障害の影 響を受けることをご認識の上ご利用ください。

# <span id="page-24-0"></span>第**9**章 メンバーズユーザー

メンバーズユーザー画面では、全メンバーズユーザーを一覧表示します。表示の対象は、ログインしている メンバーズユーザーと同じメンバーズ組織に所属しているユーザー全てです(「メンバーズユーザー」ペー ジは特権ユーザーのみ閲覧できます)。

## <span id="page-24-1"></span>**9.1** メンバーズユーザー

各メンバーズユーザーについて、下記の情報を表示します。

- ユーザー名
- 名前
- メールアドレス
- 種別
- 最終ログイン日時

# <span id="page-24-2"></span>**9.2** 種別

メンバーズユーザーの種別には、下記の種類があります。

- 特権ユーザー
- お問い合わせ+料金閲覧+請求書取得ユーザー
- お問い合わせ+請求書取得ユーザー
- お問い合わせ+料金閲覧ユーザー
- お問い合わせユーザー

#### **9.2.1** 特権ユーザー

全ての権限を所持しています。

#### **9.2.2** お問い合わせ+料金閲覧+請求書取得ユーザー

弊社サポートへのお問い合わせと、利用料金情報の閲覧、請求書ダウンロードが可能です。

#### **9.2.3** お問い合わせ+請求書取得ユーザー

弊社サポートへのお問い合わせと、請求書ダウンロードが可能です。

#### **9.2.4** お問い合わせ+料金閲覧ユーザー

弊社サポートへのお問い合わせと、利用料金情報の閲覧が可能です。

#### **9.2.5** お問い合わせユーザー

弊社サポートへのお問い合わせのみ可能です。

## <span id="page-25-0"></span>**9.3** メンバーズユーザー追加

新たにメンバーズユーザーを追加することが可能です。

メンバーズユーザー追加ボタンをクリックすると、メンバーズユーザー追加画面が開きます。

必要事項をご入力頂き登録ボタンを押下すると、ログイン情報が記載されたファイルがダウンロードされ ます。ダウンロードしたファイルをアカウント利用者の方に渡し、ログインできることをご確認ください。 また、初期パスワードの変更をご依頼ください。

## <span id="page-25-1"></span>**9.4** ユーザー設定

既存のユーザー設定(ユーザーの種別、名前、言語設定、有効)を変更することが可能です。 各メンバーズユーザーの右側にある緑色のボタンをクリックすると、ユーザー設定画面が開きます。 該当箇所を変更し、OK ボタンを押下すると変更が反映されます。

### **9.4.1** ユーザー無効化

メンバーズユーザーの無効化は、特権ユーザーのみ実施可能です。

メンバーズユーザーの無効化をご希望の場合には、「有効」のチェックを外して保存してください。manager@< 組織コード>のメンバーズユーザーは無効化できません。

## <span id="page-26-0"></span>**9.5 manager** ユーザー

ユーザー名が manager@<組織コード>となっているメンバーズユーザーは、メンバーズ組織を代表するユー ザーであり解約などの重要な申請などを行うマネージャー権限を持っています。このため、このメンバー ズユーザーについてはパスワードやメールアドレスなど、適切な管理を行うよう特にご注意いただきます ようお願いいたします。

# <span id="page-28-0"></span>第**10**章 期限切れチェック

期限切れチェック画面では、リザーブドインスタンス (RI) の期限切れなど特定のタイミングで発生するイ ベントを時系列で確認することができます。期限が近づいてきたならば、プランの変更や継続などをご検 討ください。

# <span id="page-28-1"></span>**10.1** 対応するリソース

現在、期限切れチェックで対応している AWS リソースは以下の通りです。

- EC2 リザーブドインスタンス
- RDS リザーブドインスタンス
- OpenSearch(Elasticsearch) リザーブドインスタンス
- Redshift リザーブドノード
- ElastiCache リザーブドノード
- Savings Plans

# <span id="page-28-2"></span>**10.2** 期限リスト

有効期限の日付が近い順に表示します。

#### **10.2.1** 期限

リザーブドインスタンスや Savings Plans の期限を表示します。

期限切れまで **60** 日以内 となった場合、背景色が黄色で表示されます。さらに、期限切れまで **10** 日以内 と なった場合、背景色が赤で表示されます。期限切れとなった項目は非表示となります。期限切れは余裕を 持って対応することをお勧めします。

また、期限切れは 期限の **1** ヶ月前・**2** 週間前にはメールでお知らせ します。

#### **10.2.2** 種別

期限の種別です。

- EC2 RI
- RDS RI
- Elasticache RN
- ElasticSearch RI
- RedShift RN
- Savings Plans

### **10.2.3** 概要

対象のリザーブドインスタンスの概要です。

インスタンスタイプや購入しているインスタンスの数などを確認出来ます。

# <span id="page-30-0"></span>第**11**章 請求書ダウンロード

ポータルサイトから、メンバーズサービスの請求書をダウンロードすることができます。

本機能は、特権ユーザー、あるいは請求書取得権限を持つメンバーズユーザーが利用できます。もし権限 が不足している場合は、お客様の所属するメンバーズ組織内の特権ユーザーにご依頼ください。

### <span id="page-30-1"></span>**11.1** 個別ダウンロード

一覧表示されている請求書を、PDF 形式で個別にダウンロードすることが可能です。請求書は原則として メンバーズプロジェクトごとに発行されます。

## <span id="page-30-2"></span>**11.2** 一括ダウンロード

複数の請求書を ZIP 形式にまとめてダウンロードすることが可能です。

## <span id="page-30-3"></span>**11.3** お問い合わせ機能

問い合わせアイコンをクリックすることで、該当の請求書についてのお問い合わせをすることが可能です。

# <span id="page-30-4"></span>**11.4** 対象年月

年月を切り替えることで、過去の指定の年月の請求書についてダウンロードすることができます。 請求書ダウンロード機能は、2022 年 1 月分以後の請求書について対応しております。

# <span id="page-32-0"></span>第**12**章 メール通知

メンバーズポータルからは、各種のお知らせをメールでお送りしています。お送りするメールの種類と宛 先は次のとおりです。

- 料金通知先 (TO/CC)
- 技術通知先 (TO/CC)
- セキュリティ通知先 (TO/CC)

通知送付先のメールアドレスは AWS [アカウント詳細](awsaccounts.html#detail)ページから、設定できます。

## <span id="page-32-1"></span>**12.1** 料金通知先

#### **12.1.1 AWS** ご利用料金アラームメール

事前に設定した AWS 利用費を超過した際に送信されるメールです。料金アラームの設定は AWS [アカウン](awsaccounts.html#billingalarm) [ト詳細](awsaccounts.html#billingalarm)画面より行えます。

#### **12.1.2 AWS** ご利用料金メール

当月のご利用料金を、現在時点まで集計してお知らせするメールです。料金メールの通知設定は [AWS](awsaccounts.html#msoption) アカ ウント詳細 - [メンバーズサービス設定](awsaccounts.html#msoption)画面より行えます。

#### **12.1.3** 期限切れ通知メール

有効期限が迫ったリザーブドインスタンスや Savings Plans についてお知らせするメールです。期限切れ通 知メールの通知設定は AWS アカウント詳細 - [メンバーズサービス設定画](awsaccounts.html#msoption)面より行えます。

## <span id="page-33-0"></span>**12.2** 技術通知先

#### **12.2.1 AWS** ご利用改善レポート

プレミアムサービスをご利用のお客様に、コスト節約とセキュリティ向上の観点からのご提案をさせて頂 くメールです。改善レポートの通知設定は AWS アカウント詳細 - [メンバーズサービス設定](awsaccounts.html#msoption)画面より行え ます。

#### **12.2.2** 技術通知メール

AWS からのサービス再起動や仕様変更、運用情報などの通知があった際に、弊社よりお送りするメール です。

## <span id="page-33-1"></span>**12.3** セキュリティ通知先

#### **12.3.1** セキュリティ通知メール

AWS からセキュリティに関する何らかの通知があった際に、弊社よりお送りするメールです。

# <span id="page-34-0"></span>第**13**章 お問い合わせ

メンバーズポータルから、お問い合わせやサポートの依頼を、フォームへの入力で、行うことができます。 左のナビゲーションメニューから「お問い合わせ」をクリックすると、お問い合わせ用の別画面が開きま すので、そちらからご依頼したい内容を選んでフォームにご記入ください。

# <span id="page-34-1"></span>**13.1** お問い合わせが利用できないとき

もしメンバーズポータルのお問い合わせがご利用できない場合には *support@classmethod.jp* までメールで ご連絡ください。

# <span id="page-36-0"></span>第**14**章 個人設定

個人設定は、右上の名前からドロップダウンメニューを開き、個人設定を選択します。

# <span id="page-36-1"></span>**14.1** プロフィール

プロフィールの欄では、メンバーズユーザーに関する詳細を表示します。

#### **14.1.1** プロフィールの編集

編集ボタンをクリックすることで、次の項目を設定変更できます。

- 名前
- 言語設定

OK ボタンをクリックすると更新してクローズします。もしエラーがある場合には、エラーメッセージが 表示されます。キャンセルボタンを押すと更新は行われずに、クローズします。

メールアドレスは次の目的で使用します。

- パスワードリセットするときのメール通知
- お問い合わせ (ヘルプデスク) のログイン、ならびにチケット更新のメール通知

## <span id="page-36-2"></span>**14.2** パスワード

変更ボタンを押すと、パスワード変更ダイアログが開きます。

次の項目を入力します。

- 現在のパスワード
- 新しいパスワード
- 新しいパスワード (確認用)

パスワードは次のルールに従う必要があります。

- 半角英字、半角数字、半角記号である
- 8 文字以上 30 文字以下である
- 半角英字大文字を 1 文字以上含む
- 半角英字小文字を 1 文字以上含む
- 半角数字を 1 文字以上含む

OK ボタンをクリックするとパスワードを変更してダイアログをクローズします。もしエラーがある場合に は、エラーメッセージが表示され、ダイアログはクローズしません。キャンセルボタンを押すとパスワー ド変更は行われずに、ダイアログをクローズします。

# <span id="page-38-0"></span>第**15**章 よくある質問

ここではよくある質問について回答します。問題が解決しない場合は、 [お問い合わせ](contact-us.html)よりお問い合わせく ださい。

## <span id="page-38-1"></span>**15.1** メンバーズ組織とは何ですか?

メンバーズポータルでは、AWS アカウントや、メンバーズプロジェクト、そしてメンバーズユーザーは、 メンバーズ組織に所属します。メンバーズユーザーは、所属するメンバーズ組織内のプロジェクトや AWS アカウントに関する情報を参照できます。

一般的には、メンバーズ組織はご契約の法人等に対応しています。

## <span id="page-38-2"></span>**15.2** メンバーズプロジェクトとは何ですか?

利用料金の請求は、いくつかの AWS アカウントの利用料金をまとめて行いますが、そのまとめる単位がプ ロジェクトです。請求書はメンバーズプロジェクトについて発行いたします。詳細は[こちらを](projects.html)参照してく ださい。

## <span id="page-38-3"></span>**15.3** パスワードを忘れました

[パスワードリセットの](login.html#password-reset)項目を参照してください。

### <span id="page-38-4"></span>**15.4** ご利用料金の反映が遅れています

メンバーズポータルでは、AWS が発行する請求レポートを基にご利用料金の計算を行っています。AWS の請求レポート発行とメンバーズポータルでご利用料金を計算するタイミングの制約により、メンバーズ ポータルで参照できるのは通常 1 日~1 日半程度前の料金情報となっております。メンバーズポータル上 の「集計日時」は弊社が集計作業を行なった日時を意味しており、「集計日時」までのすべての料金が表示 されているわけではないことをご承知おきください。このほか、AWS からの請求レポート発行が遅延した 場合には、メンバーズポータル上の料金表示が通常より遅れが生じることがあります。

# <span id="page-39-0"></span>**15.5 AWS** マネジメントコンソールで表示される料金と一致しません

メンバーズサービスの仕様上、メンバーズの AWS アカウントでは AWS マネジメントコンソールで正確な 利用費 (Cost) を表示できません。そのため、料金や利用量 (Quantity) につきましてはメンバーズポータル をご参照ください。メンバーズの請求はメンバーズポータルに表示されている金額を基にして行われます。

## <span id="page-39-1"></span>**15.6** 利用開始前に料金が発生しています

メンバーズサービスの標準設定を新規の AWS アカウントに適用する際に AWS 利用料金が発生します。メ ンバーズサービスを適切にご利用いただくために必要不可欠な設定ですので、ご承知おきください。

## <span id="page-39-2"></span>**15.7** 料金に消費税は含まれていますか

メンバーズポータルで表示されている料金は外税となっており、消費税は含まれておりません。消費税に ついては請求書にてご確認ください。

# <span id="page-39-3"></span>**15.8** カスタムタグとはなんですか

メンバーズポータルでは、AWS ユーザー定義のコスト配分タグと同様にタグ別の料金を表示させるための機 能として、カスタムタグ機能が提供されています。EC2 の各インスタンスなどに専用の「CmBillingGroup」 タグに任意の値を設定し、利用料金比率などをタグの値で分類して確認することができます。例えば、本 番環境とテスト環境でカスタムタグを設定して利用料金比率を確認したり、複数のサービスを運用してい る時にサービス別にカスタムタグを設定して利用料金比率を確認したりすることができます。ただし、カ スタムタグでは「CmBillingGroup」を Key に設定したタグのみがご利用いただける点にご注意ください。

## <span id="page-39-4"></span>**15.9** カスタムタグはどのように設置するのですか

カスタムタグの設定方法については、[こちらのリンク先](https://helpdesk.classmethod.net/hc/ja/articles/115001791847-%E3%83%AA%E3%82%BD%E3%83%BC%E3%82%B9%E5%88%A5%E6%96%99%E9%87%91%E6%98%8E%E7%B4%B0%E3%81%AB%E3%81%A4%E3%81%84%E3%81%A6)をご参照ください。

# <span id="page-39-5"></span>**15.10** お問い合わせを開こうとするとログイン画面が表示されてしまいま す

ヘルプデスクのアカウント設定に不具合が生じた可能性がありますので、*support@classmethod.jp* までメー ルでご連絡ください。

# <span id="page-40-0"></span>**15.11** セキュリティツールやファイアウォールでブロックされメンバーズ ポータルが開けません

セキュリティツールやファイアウォールによってアクセス可能な通信先が制限されている場合には、メン バーズポータルを正常に使用することができない場合があります。メンバーズポータルを使用するために は、次のドメインへのアクセスが許可されている必要があります。

- members.classmethod.net
- cmapi.net

セキュリティツールやファイアウォールの設定方法については、当該ツールのマニュアル、もしくはネッ トワーク管理者にお問い合わせください。

## <span id="page-40-1"></span>**15.12** メンバーズユーザーを追加したい

[「ユーザー」](user.html)ページにあるメンバーズユーザー追加ボタンをクリックして、メンバーズユーザー追加画面 へ進み、下記の必要事項を入力して下さい。[\(「ユーザー」ペ](user.html)ージは特権ユーザーのみ閲覧できます。)

- ユーザー名: 半角英数とピリオド'.' を含む 32 文字以内、先頭と末尾にピリオドは利用不可
- 初期パスワード: 半角英字の大文字と小文字、そして半角数字をそれぞれ1つ以上含む必要があり ます。
- 種別
	- **–** お問い合わせ+料金閲覧ユーザー: 弊社サポートへのお問い合わせと、利用料金情報の閲覧が 可能です。
	- **–** お問い合わせユーザー: 弊社サポートへのお問い合わせのみ可能です。
	- **–** 料金閲覧ユーザー: 利用料金情報の閲覧のみ可能です。
- 名前: 漢字での指定も可能
- メールアドレス: アカウント登録メールアドレス、パスワード再設定などで利用

### <span id="page-40-2"></span>**15.13** メールアドレスを変更したい

メンバーズユーザーに紐づくメールアドレスは変更できません。別のメールアドレスを使用したい場合に は、メンバーズユーザーを再作成してください。ただし、manager@<組織コード> のメンバーズユーザー については、お問い合わせからのご依頼によりメールアドレスの変更を承ることが可能です。その際には、 変更内容が適切であるかをご確認させていただきますので、ご了承ください。